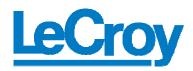

| Start / Stop SCSI Capture                                                                   | Type Alt-c at the SCSI-View Main Screen (Ctrl-c will also end any capture.)                                                                                                    |
|---------------------------------------------------------------------------------------------|----------------------------------------------------------------------------------------------------|
| Toggle between Normal and Recirculate Capture Types <b>SV-8160/SV-3000</b>                  | Type <b>Alt-r</b> or click on <b>Alt-r ChgCaptType</b> on the status line. The capture type will toggle between <b>Normal</b> and <b>Recirculate</b> .                                                                                                    |
| Toggle between Phase and Timing Mode Capture <b>SV-1620/1600</b>                            | Type <b>Alt-m</b> or click on <b>Alt-m ChgCaptMode</b> on the status line. The capture mode will toggle between <b>Phase</b> and <b>Timing</b> .                                                                                                    |
| Open Current Phases, Commands,<br>Performance, Timing, and Bus Inspector<br>Windows         | Select <b>Analysis</b> , <u>Curr</u> Phases, Commands, Performance, Timing, and Bus Inspector after starting a capture.                                                                                                    |
| Open Previous Capture Files for Viewing                                                     | Select <b>Analysis</b> , <u>File</u> Phases, Commands, Performance, and Timing.                                                                                                    |
| Set up Triggers                                                                             | Check the Stop on Trigger box in Options, Capture Options (F4) and enter Trigger setup by pressing the Trigger Button in this dialog.                                                                                                    |
| Set up SCSI termination, or set up single-<br>ended or differential interfaces SV-1620/1600 | Select <b>Options</b> , <b>Hardware</b> ( <b>Alt-t</b> ) and check the appropriate boxes. Remember to check the <b>Enable High</b> box if you are capturing with a wide-to-narrow cable adapter. This will prevent SCSI-View from seeing floating, high order select IDs. |
| Print a Phase, Command, Performance, or Timing View                                         | Print will operate on the focused Phase,<br>Command, Performance, or Timing View.<br>Choose <b>File, Print, Print View</b> . (Use the Print<br>to file option to create an ASCII file).                                                                                   |
| Link to Phase View from Command View, or link to Timing View from Phase View                | Double click on a command in Command View to link to Phase View.                                                                                                    |
|                                                                                             | <b>Double click on a phase</b> in Phase View to link to Timing View.                                                                                                    |